## 5 各部の名称とはたらき

## 5-1 本体ユニット

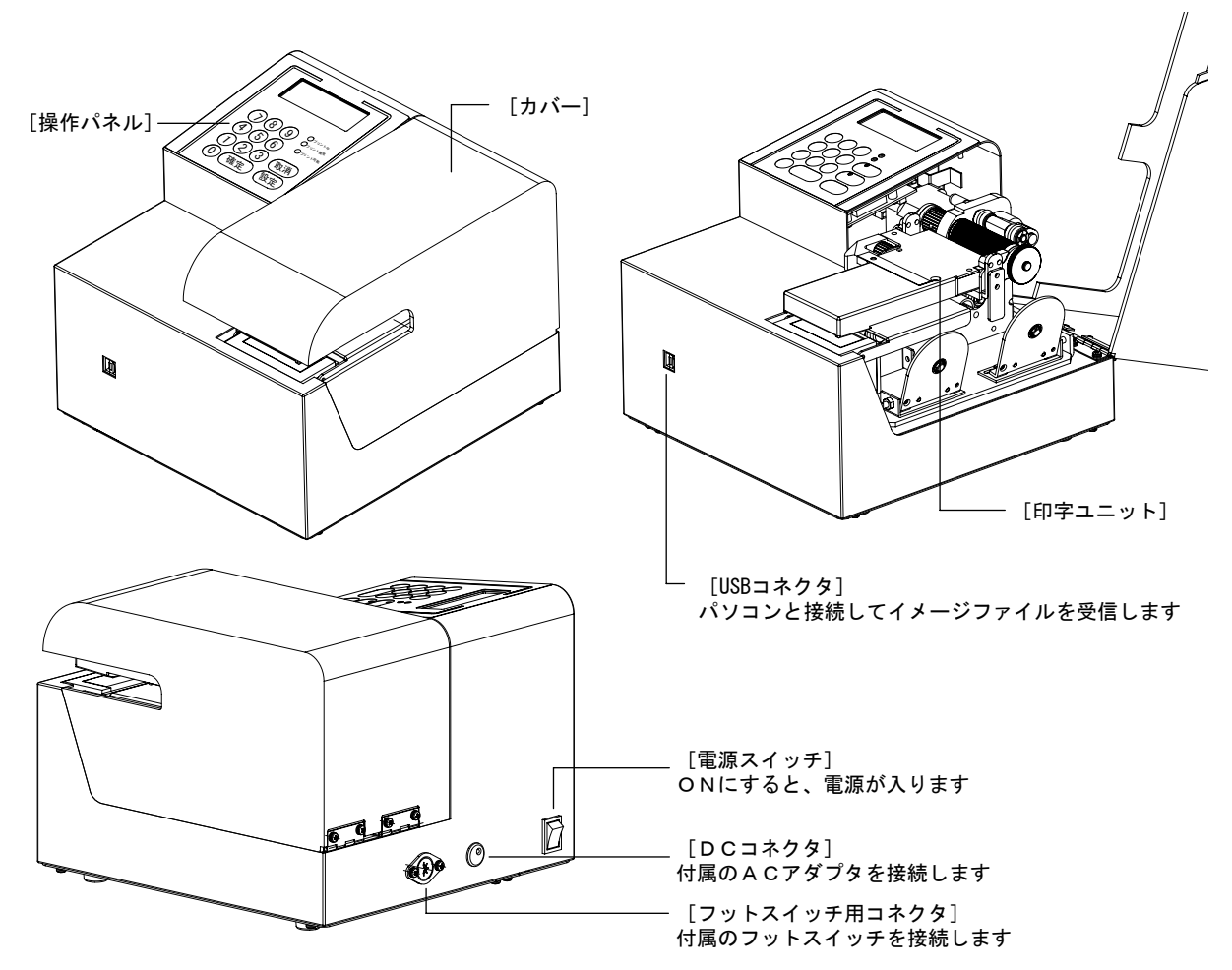

5-2. 操作パネル

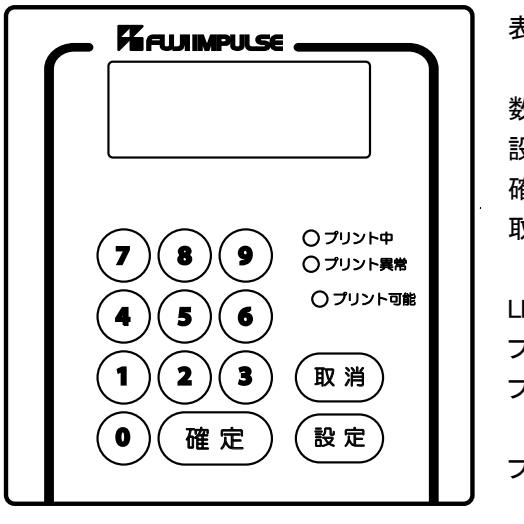

操作パネル

表示部:設定内容や、入力した数値を表示します。 数字キー:設定する値を入力するのに使用します。 設定キー:設定する項目を表示します。 確定キー:入力した値を確定します。 取消キー:入力した値を無効にして、印字可能状態に戻ります。 LED 表示 プリント中:印字中に点灯します。 プリント異常:プリントテープ切れ等、プリントできないとき点灯し

ます。 プリント可能:プリントできる状態のとき、点灯します。

# 6 正しい使い方 ( 本体ユニットの設置から印字まで)

本機を使用する時は以下の『正しい使い方』に従ってください。 以下の方法以外の操作方法で使用されますと故障の原因となりたいへん危険です。

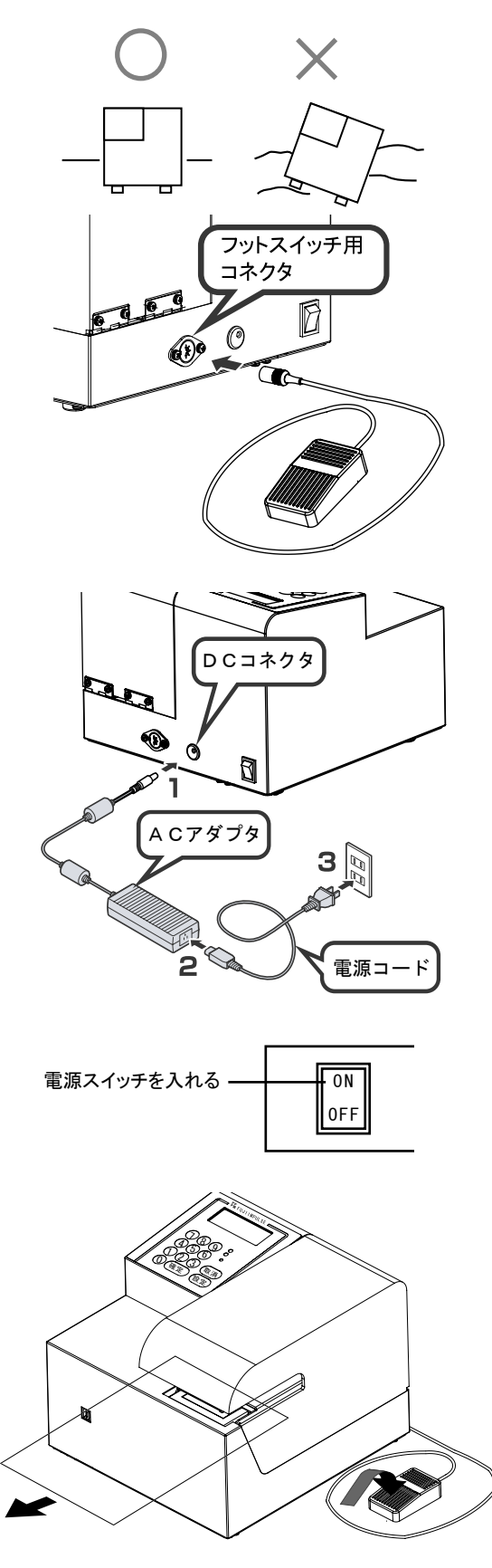

5-1 本体ユニットの設置

 本体ユニットを水平な面を持つ適切な作業台の上に 設置してください。

1 全意 水平ではない作業台に不安定な状態で設置するとプ リンターが落下する危険性があります。

5-2 フットスイッチの接続 附属のフットスイッチのフラグを、本体後部の、フッ トスイッチ用コネクタに差し込みます。

5-3 AC アダプタを接続する 1.AC アダプタを DC コネクタに接続します。

2. 電源コードを AC アダプタに接続します。

3. 電源コードのプラグをコンセントに差し込みま す。

- $\boxed{\bigwedge}$ 警告  $\boxed{ }$  DC コネクタには、付属の AC アダプタ以外のアダ プタを接続しないでください。規定の容量に合わない 場合、火災などの危険性があります。 \*付属の電源コードは、AC100V 国内用です。
- 5-4 本体ユニット後部の電源スイッチを入れます。 操作パネル表示部が点灯し、印字可能ランプが点灯 します。
- 5-5 包材を入れてフットスイッチを押すと印字が開始され ます。 \*印字位置は、8 ページ 7-3 印字範囲と印字位置を 参照してください。
- 5-6 印字後は、包材を手前に引き出してください。 左右に引き出すと、プリントテープが印字ヘッドから ずれて、以降の印字が正常におこなわれない場合が あります。

7 印字する文字について

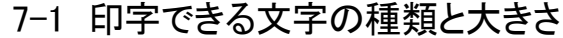

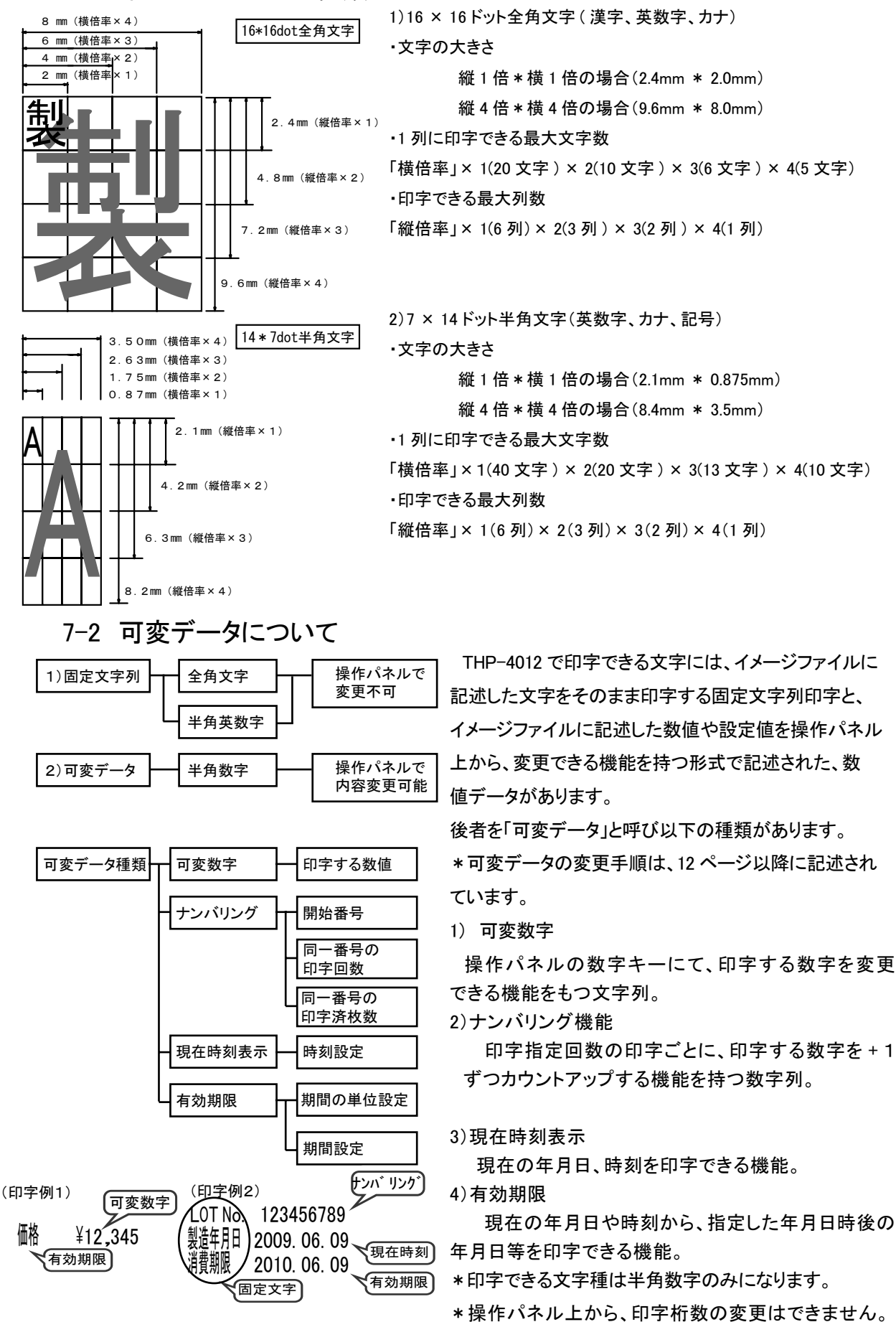

**7**

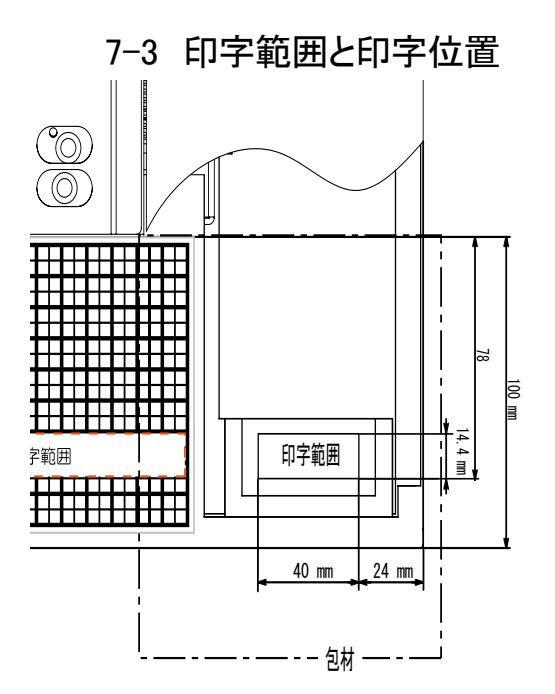

1) THP-4012 の印字範囲は、 縦 14.4 mm、横 40 mmになります。 2)包材の印字可能位置の最大は、 包材の先端から約 78 mmになります。 3)包材の先端から THP-4012 の正面 ( 手前の端 ) までの距離は、 約 100 mmになります。 4) 左右の印字位置は、THP-4012 右側面から、 約 24 mm~ 64 mmの間になります。

\* 上記の位置は、印字ユニットの取り付け位置により若干変化します。 実機で、印字位置を確認して御使用いただくようお願いいたします。

8 印字してみよう(登録印字データより印字 No を選択して印字)

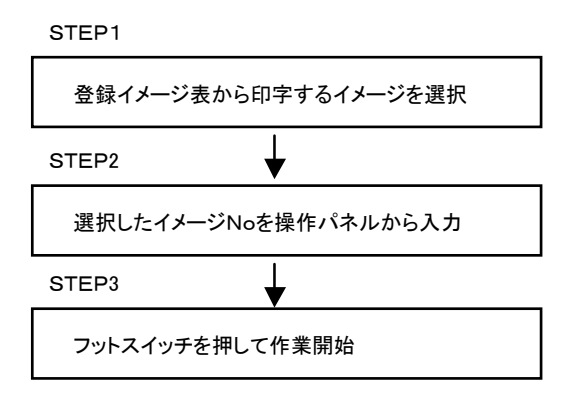

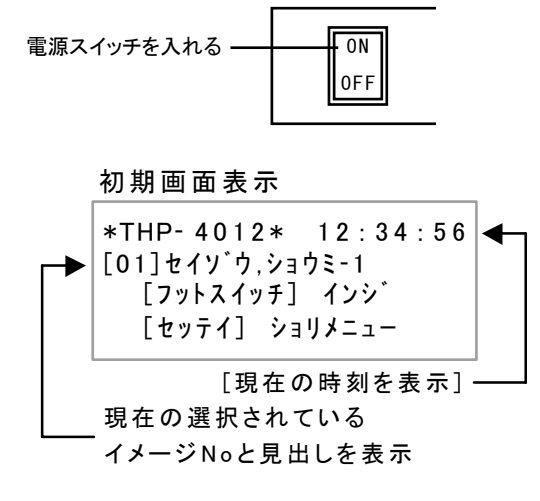

 この章では、工場出荷状態で、予め THP-4012 に登 録されている印字データ(巻末の登録印字データ)の中 から、印字したい内容(印字No 02)を選択して、印字 するまでの手順について説明しています。

\*印字 No 「02」の印字内容

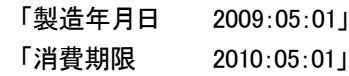

- \* 1 行目には、現在の日付
- \* 2 行目には、期限設定(1 年後)した日付が 自動的に印字されます。
- 8-1 電源スイッチ ON(初期画面表示)

 本体後部の電源スイッチを入れます。 工場出荷状態で電源を入れると、操作パネルの 表示部が゙点灯して、社名表示後、初期画面を表示 します。

表示内容は 「現在の時刻」

「現在選択している印字 No:01」

「見出し:セイゾウ、ショウミ1」です。

 プリント可能ランプが点灯します。 \*工場出荷状態では、巻末の登録印字データの 「01」が選択されています。

$$
\begin{array}{c}\n & [\n \text{設} \n \text{pm} \n \text{m} \n \end{array}
$$
\n8-2

\n{ $\text{1} \times \text{1} \times \text{1} \times \text{2} \times \text{1} \times \text{2} \times \text{2} \times \text{1} \times \text{2} \times \text{2} \times \$ 

#### [設定キー] ↓

8-4 イメージ No入力画面

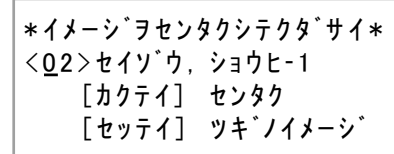

「セッテイ] ツキ゛ノイメーシ゛

[確定キー]

8‑5 可変データ入力確認画面

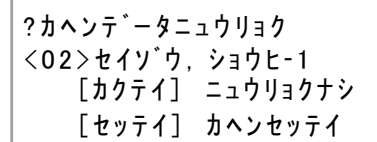

[確定キー]1

8‑6 テスト印字画面

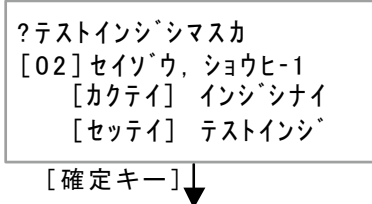

8‑7 初期画面表示

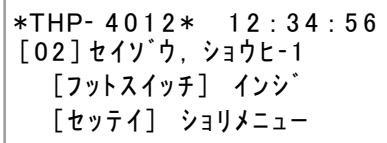

8-2 操作パネルの [ 設定キー ] を押します。

操作パネル表示部が、「印字文字選択メニュー」 画面に切り替わります。 \*各メニュー画面は、数字キーでも選択できま す。

8-3 操作パネルの [ 確定キー ] を押します。

 表示パネルが、「印字 No 入力画面」に 切り替わります。

8-4 印字 No を [ 数字キー ] で「0」「2」と入力します。

表示される登録印字 No が「02」に 変わります。 [確定キー]を押して、印字 No「02」を 確定します。 \* [ 設定キー ] を押すと次の印字 No が 表示されます。

- 8-5 可変データ入力確認画面 「確定キー]を押して、設定変更をスキップし ます。 \*選択した登録印字Noに、変更可能文字 列がある場合(この場合は、有効期限が設定 ざれています。)操作パネル上で値や設定を変 更することができます。 詳細は 12 ページ「可変データの変更」 をご覧ください。
- 8-6 テスト印字画面

「確定キー]を押して、テスト印字をスキップし ます。 \*包材をセットして、「設定キー]を押すと、 テスト印字が開始されます。

- \*印字後、初期画面に戻ります。
- 8-7 初期画面

 印字 No が登録印字データの「02」 に変更されました。 包材をセットして、フットスイッチを押すと 印字が開始されます。

## 9 処理メニュー設定方法

9-1 処理メニューの概要 [設定キー] → 9-1-1 イメージ選択メニュー画面 \*登録されている印字文字を選択して、設定内容を変更 するとき \*1. イメージセンタク [確定キー]<sup>9−1−1</sup> 印字文字選択メニュ一画面 [セッテイ] ツキ゛ノメニュー ┻ [カクテイ] ケッテイ 印字する印字 No を選択します。 「トリケシ] ショキカ゛メン 選択した印字文字に、可変数字や有効期限設 定ナンバリングが設定されている場合、設定内 [設定キー] ↓ または[2]を押す 容の変更ができます。 9‑1‑2 データ通信メニュー画面 \*2. データツウシン [セッテイ] ツキ゛ノメニュー [<sub>確定キー]</sub> \*パソコンで作成した印字データを受信するとき  $\begin{bmatrix} \texttt{1} & \texttt{1} & \texttt{$ 9-1-2 データ通信メニュー画面 [トリケシ] ショキカ メン パソコンで作成した印字データを、 THP-4012 に転送します。 [設定キー] ↓ または[3]を押す 9‑1‑3 時間設定メニュー画面 \*3. ジカンセッテイ [セッテイ] ツキ゛ノメニュー [確定キー] \*内蔵時計の時刻合わせをするとき [カクテイ] ケッテイ 9-1-3 時間設定メニュー画面 [トリケシ] ショキカ メン 1 内蔵されているカレンダーの年月日時刻を [設定キー] ↓ または[4]を押す 表示します。 2 カレンダーの時刻合わせを行います。 9-1-4 印字設定条件メニュー画面 \*4. インジジョウケンセッテイ [セッテイ] ツキ゛ノメニュー  $^{[\,\widehat{\mathrm{m}}\,\widehat{\mathrm{c}}\,\widehat{\mathrm{r}}\,]}\ast$ 印字の濃度や印字ホウコウを変更するとき [カクテイ] ケッテイ 9-1-4 印字条件設定メニュー画面 「トリケシ] ショキカン 1 印字の濃度調整行います。 [設定キー] ↓ または[5]を押す 2 印字方向の設定を行います。 3. 連続印字の設定を行います。 9‑1‑5 終了処理メニュー画面 \*5. シュウリョウ [セッテイ] ツキ゛ノメニュー [確定キー]<br>-<del>-------▲</del> \*作業を終了して電源を切るとき  $\begin{bmatrix} \n\frac{1}{2} & \frac{1}{2} & \frac{1$ 9-1-5 終了処理メニュー画面 [トリケシ] ショキカ゛メン ナンバリングデータの保存を行います。 [設定キー] または[1]を押す 終了処理を行わずに、電源を切るとナンバリン グデータの保存ができません。

9-2 印字する文字を変更する(印字文字選択メニュー)

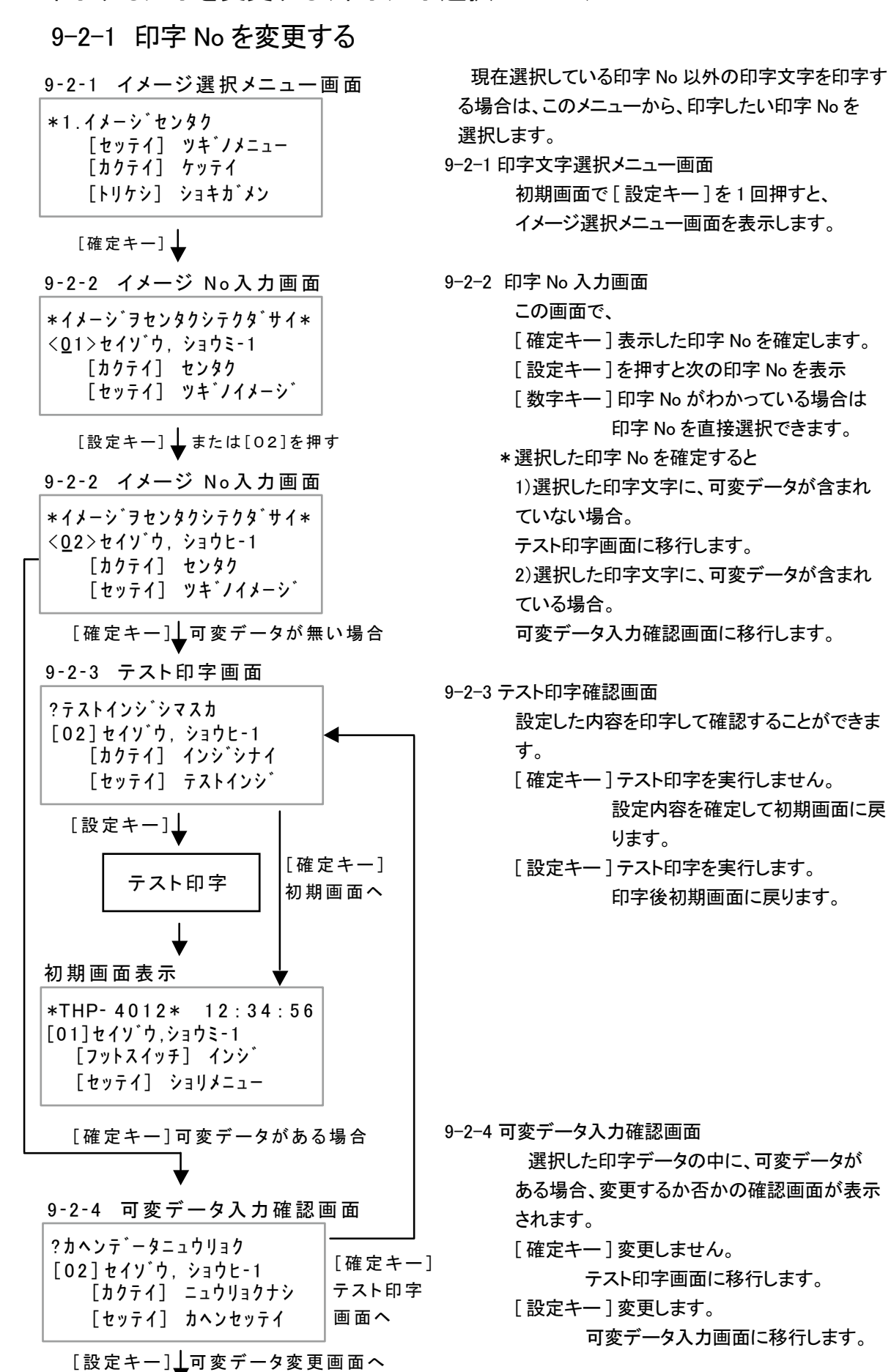

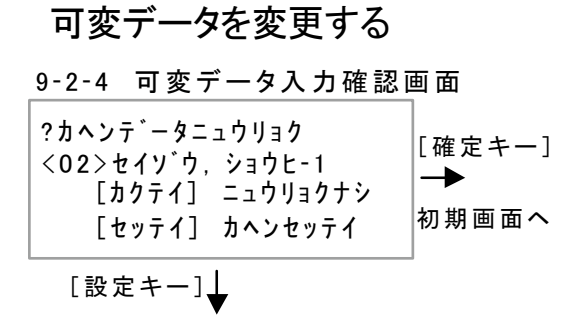

#### [ カクテイ ] ケッテイ | セット・セット | セット・セット| セット 9−2−2 可変数字を変更する

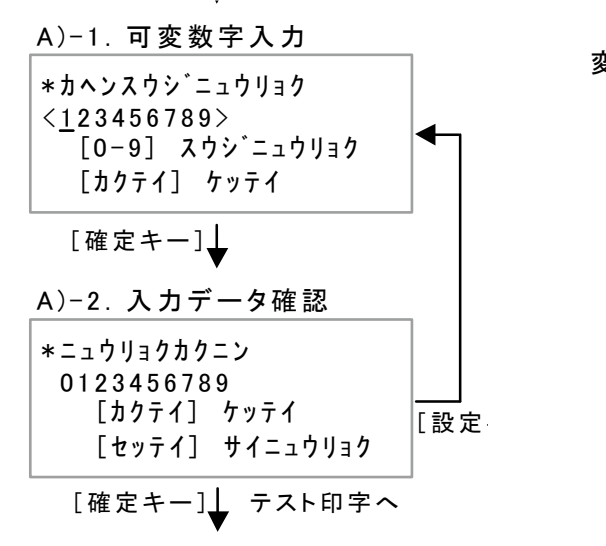

# 9-2-3 有効期限の設定を変更する

B)-1.有効期限設定単位入力

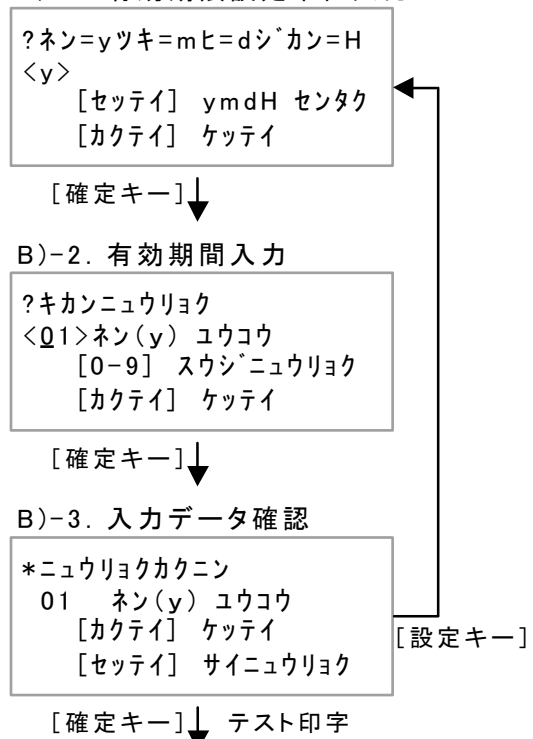

可変データ入力確認画面で、[設定キー]を押すと、 可変データを変更することができます。

- 変更可能なデータは、以下の 3 種類です。
	- 1.可変数字(価格、数量など)
- 2.有効期限(現在の日付から、設定した期間を追加 した日付を印字する機能)
	- 1)単位(年、月、日、時間)
	- 2)有効期間(1~ 99)
- 3.ナンバリング
- (印字する毎に +1 ずつ加算した番号を印字する機能)
	- 1)初期値
	- 2)同一番号の印字回数
	- 3)現在の印字回数

変更するデータが可変数字の場合

- 1)可変数字入力画面
- [ 数字キー ] カーソルの位置にある数字を入力 した値に変更します。
	- \*入力桁数の変更はできません。
- [ 設定キー ] スペース(空白)が入力されます。
- [ 確定キー ] 変更内容を確定します。

2)入力データ確認画面

- [ 確定キー ] 設定内容を確定して、 テスト印字画面に移りします。
- [ 設定キー ] 再度設定を行います。
- B).変更するデータが有効期限の場合 1)有効期限の設定単位入力画面 有効期限の設定を年、月、日、時間 の何で行うかを設定します。 [ 設定キー ] < > で囲まれた値が、押すごとに y → m → d → H と変化します。 [ 確定キー ] 変更内容を確定します。 2)有効期間入力 [ 数字キー ] 期間を数字で入力します。 [ 確定キー ] 変更内容を確定します。
	- 3)入力データ確認画面 [ 確定キー ] 設定内容を確定してテスト印字画面 に移ります。

[ 設定キー ] 再度設定を行います。

## 9-2-4 ナンバリングの設定を変更する

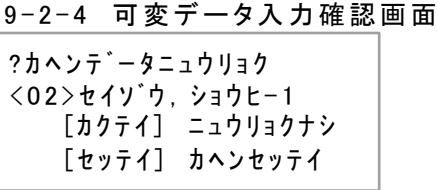

[設定キー] 上

C)-1.カウンター設定画面

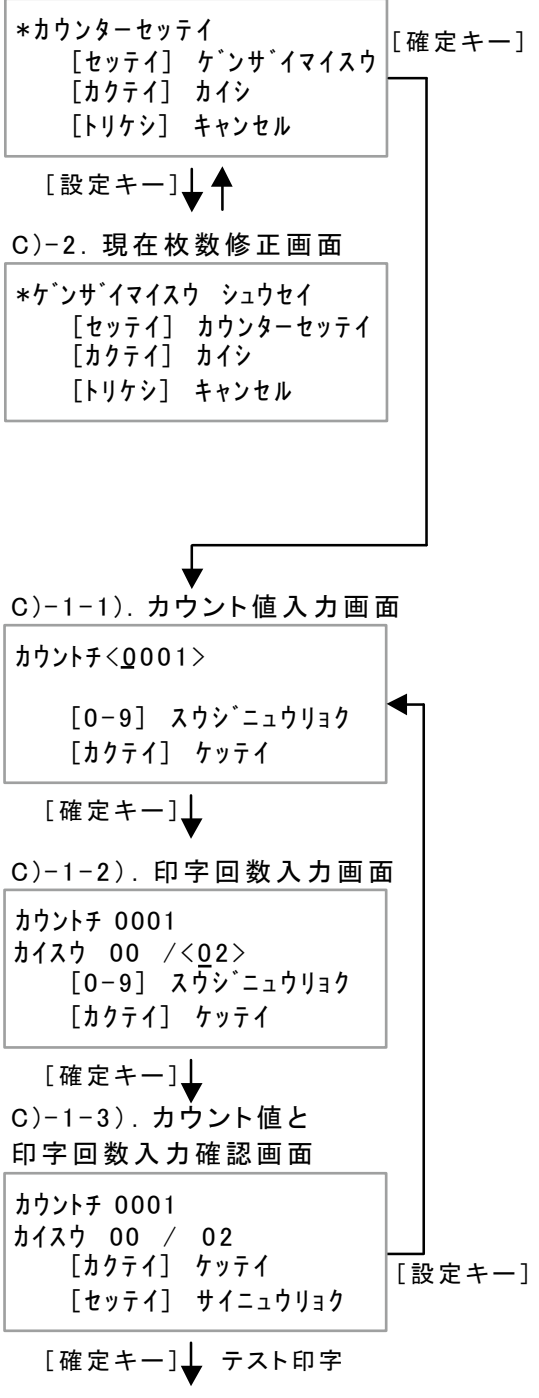

- 変更するデータがナンバリングの場合
	- カウンター設定画面から、「カウント値」と 「同一番号のデータの印字枚数」を変更できま す。
		- 現在枚数修正画面から、同一番号の発行済 枚数の変更ができます。

 \*カウント値を変更すると、発行済みの同一番号の 印字済み枚数は、ゼロにリセットされます。

 \*印字したが、印字がよくなかった、印字位置を変え たい等、もう一度同じ番号のデータを印字したい場合 現在枚数を修正することにより、前回と同じデータを 再度、印字できます。

 \* カウンター設定画面⇔現在枚数変更画面の切替 は、[設定キー] でおこないます。

C)-1 カウント値と同一番号の印字回数変更

1)カウント値入力画面 カウンター設定画面で、[確定キー]を押すと カウント値入力画面になります。

[数字キー]:カウント値を入力します。 \*入力する数字の桁数は、変更できません。 [確定キー]:入力した値を確定し、 印字回数を変更します。

印字回数入力画面に移行します。

2)印字回数入力画面 [数字キー]:同一番号の印字枚数を 入力します。 \*入力する数字の桁数は、変更できません。 [確定キー]:入力した値を確定し、 同一番号の印字回数を変更 します。

> 3)カウント値、印字回数確認画面 入力した値が正しいかどうかを確認しま す。

[確定キー]:入力した値を確定します。 テスト印字確認画面に移行します。

[設定キー]:再度、カウンター値と印 字枚数の設定をおこないます。

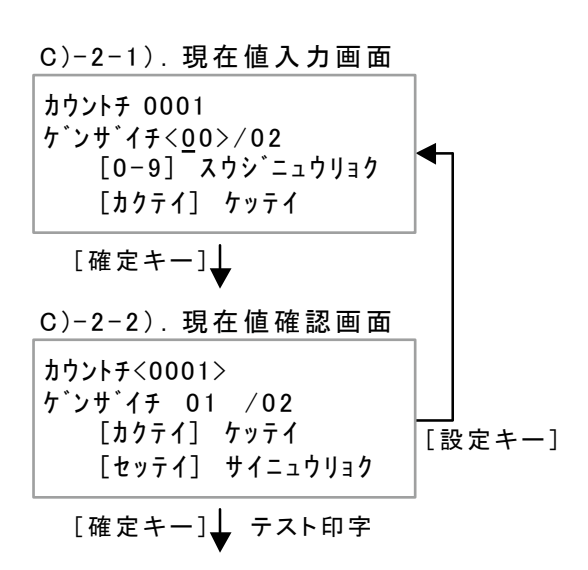

 $C$ )  $-$  2. 現在枚数修正 1). 現在値入力画面

[数字キー]:現在枚数を入力します。

\*現在枚数とは、同一番号の印字済み枚数です。

[確定キー]:入力した値を確定します。 現在枚数確認画面に移ります。

1).現在枚数確認画面 入力値が間違いないかを確認します。 OK なら [確定キー]:内容を確定します。 テスト印字画面に、移ります。

[設定キー]:再度設定をやり直します。 現在枚数入力画面に移行します。

- 9-3 データ通信メニュー
	- 9‑3 データ通信メニュー画 面 \*2.データツウシン [取消キー] [セッテイ] ツギノメニュー  $\rightarrow$ [カクテイ] ケッテイ 初期画面ヘ [トリケシ] ショキガメン

[確定キー]

9‑3‑1‑1 データ受信画面

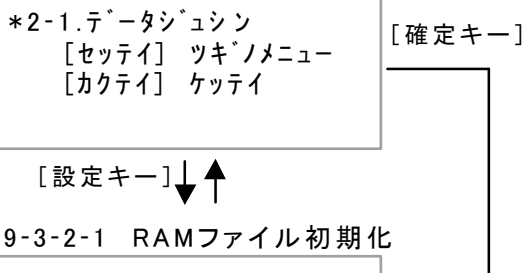

\*2‑2.RAMファイルショキカ [カクテイ] ケッテイ [セッテイ] ツギノメニュー

#### 9-3-1 印字データを受信する

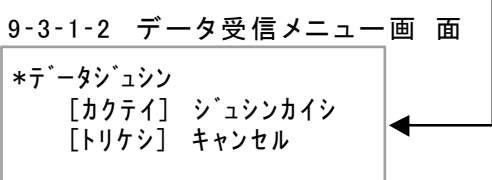

[確定キー]

9‑3‑1‑3 データ受信待ち画面

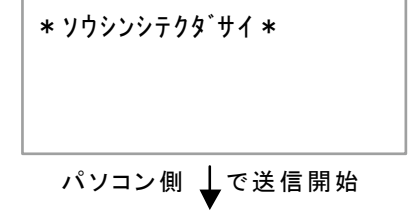

9‑3‑1‑4 データ受信中画面

\*データジュシンチュウ\*

 初期画面から、[設定キー]を 2 回押すと データ通信初期画面が表示されます。 この画面で、[確定キー]を押すと、データ受信画 面に移行します。

- データ通信メニューでは、 データ受信画面で 「パソコンで作成した印字データを受信」
- RAM ファイル初期化画面で 「内部メモリーの内容をすべて削除」 ことができます。
	- \*データ受信画面と、RAMファイル初期化画面は、 [設定キー]で切り替えることができ

印字データ受信手順

1. THP -4012 の電源を入れた状態で、パソ コンとTHP -4012 を付属のUSBコードで接続 します。

2. パソコン上でデータ転送ソフトを起動させま す。

\*このときソフトが、THPを認識していれば、 [待機中]が表示されます。

\*転送ソフトのインストールおよび使用方法は 転送ソフト取扱説明書をご覧ください。

3. データ受信画面から[確定キー]を押して、 データ受信メニュー画面を表示させます。

4. データ受信メニュー画面で、 [確定キー] を押すと、データ受信待ち画面に移行します。

5. パソコン側のデータ転送ソフトで、ファイル 転送ボタンをクリックすると、転送する印字デ ータファイル選択画面が表示されるので、 転送するファイルを選択します。

6. ファイル転送が開始されると、データ受信 中画面が表示され、終了するとブザーが鳴り 初期画面に戻ります。

受信終了で↓ 初期画面へ

## 9-3-2 RAM ファイルを初期化する

A) RAMファイル初期化画面

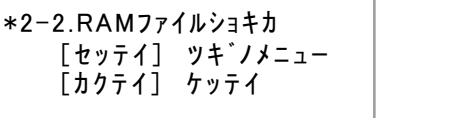

[確定キー]

#### B) RAM ファイル初期化実行画面

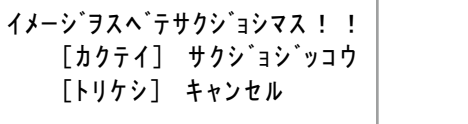

[確定キー] ↓

C) 初期化実行中画面

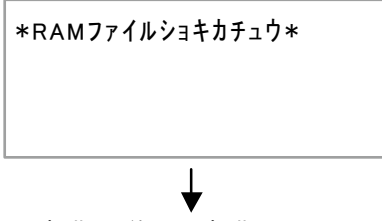

初期化終了で初期画面へ

 THP-4012内部メモリーに登録されてある印字 データを全て削除します。

> A). RAMファイル初期化画面で、 [確定キー]を押します。

B) RAMファイル初期化実行画面が 表示されますので、 [確定キー]を押すと、初期化実行中画面を表 示して、初期化作業が開始されます。

C) 初期化が終了すると、ブザー音が鳴って、 初期画面に戻ります。

 \*内部メモリーの内容をすべて削除します。 内部メモリーから、パソコン上のデータファイルを作 成することはできません。 必ず、元のデータが保存されていることを確認して 削除をおこなってください。

9-4 内蔵時計の時刻合わせ(時間設定メニュー)

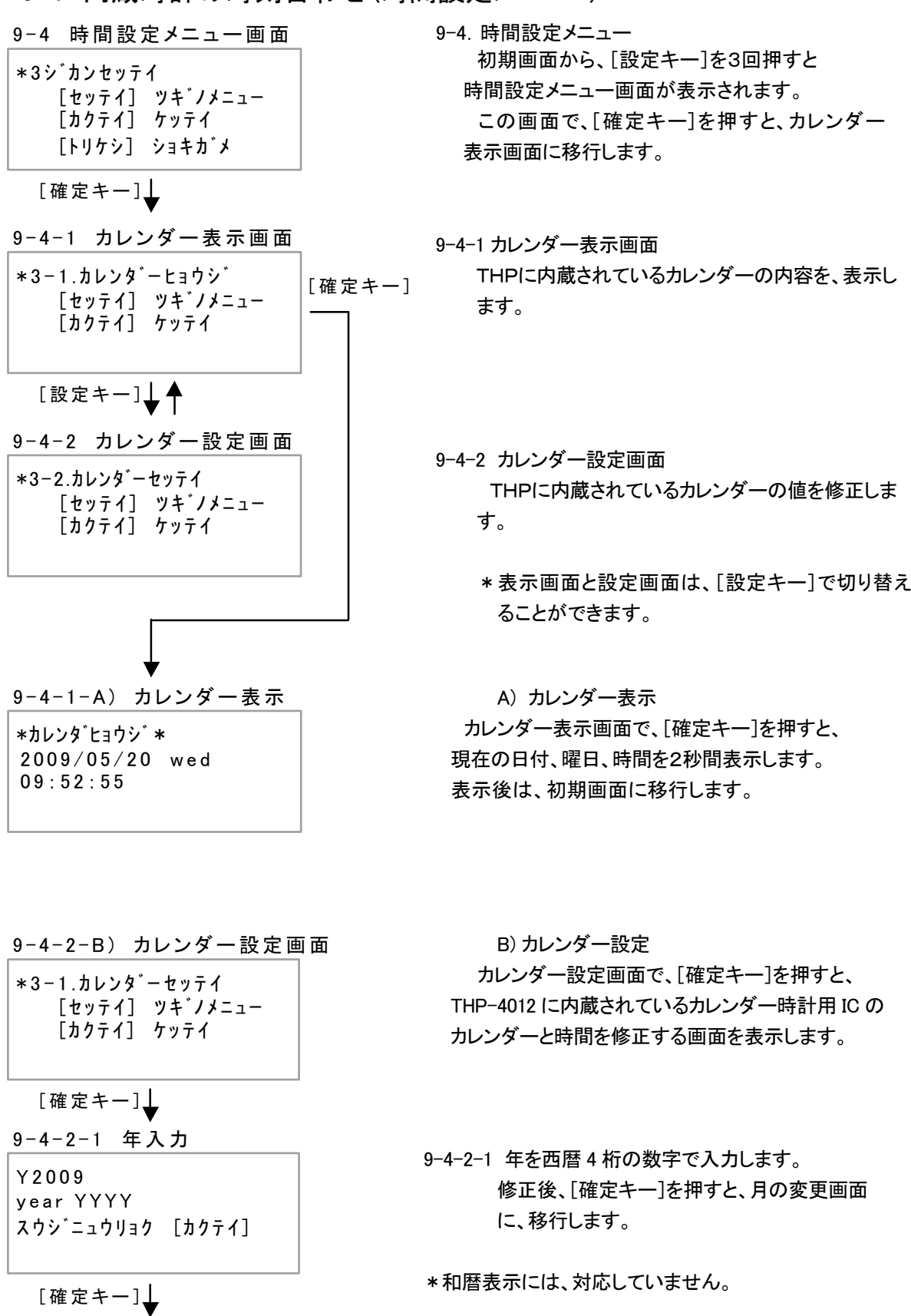

**17**

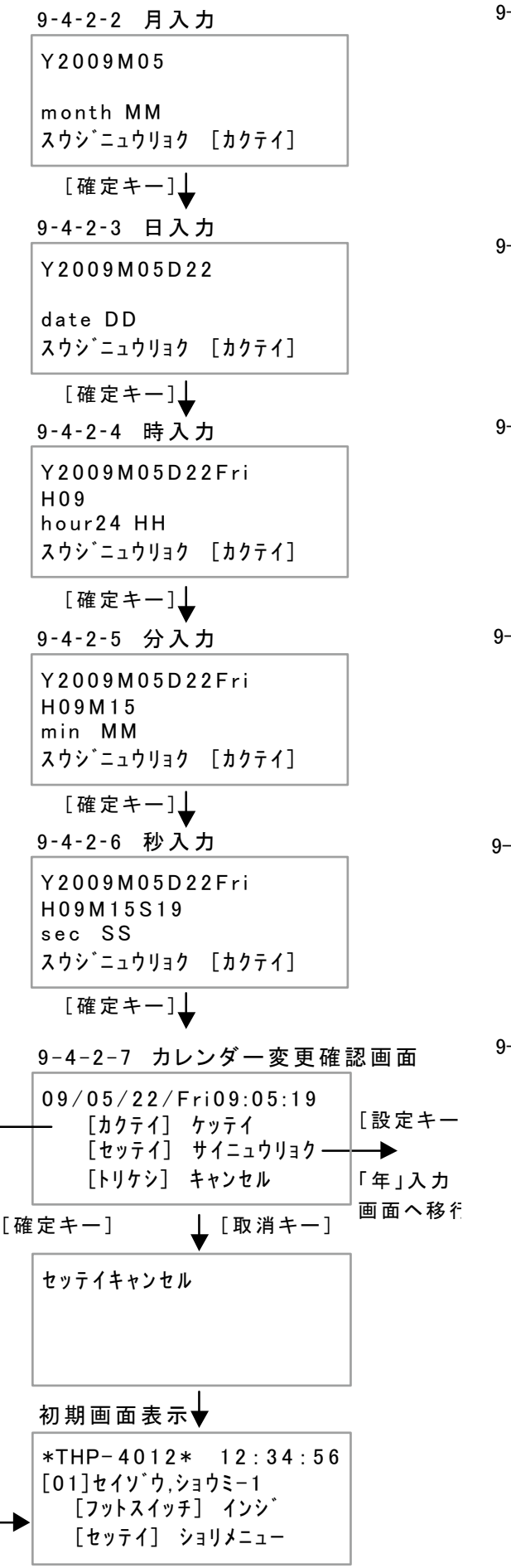

- 9-4-2-2 「月」を 2 桁の数字で入力します。 修正後、[確定キー]を押すと、 「日」の変更画面に、移ります。
- 9-4-2-3 「日」を 2 桁の数字で入力します。 修正後、[確定キー]を押すと、曜日を自動的 に入力して、時の変更画面に、移ります。
- 9-4-2-4 「時」を 2 桁の数字で入力します。 修正後、[確定キー]を押すと、 「分」の変更画面に、移ります。
- 9-4-2-5 「分」を 2 桁の数字で入力します。 修正後、[確定キー]を押すと、 「秒」の変更画面に、移ります。
- 9-4-2-6 「秒」を 2 桁の数字で入力します。 修正後、[確定キー]を押すと、 (4-2-7)カレンダー変更確認画面に移ります。
- 9-4-2-7 カレンダーの変更した内容を表示します。
	- [確定キー]:変更内容を保存して、初期画面 に、戻ります。
	- [設定キー]:変更内容を破棄して、再度「年」 入力画面に戻ります。
	- [取消キー]:変更内容を破棄して、初期画面 に、戻ります。

### 9-5 印字条件を変更する(印字条件設定メニュー)

9‑5 印字条件設定メニュー画面

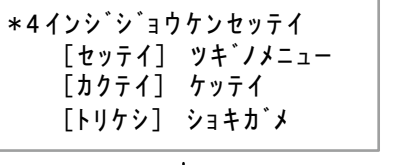

[確定キー]

9‑5‑1 印字濃度設定画面

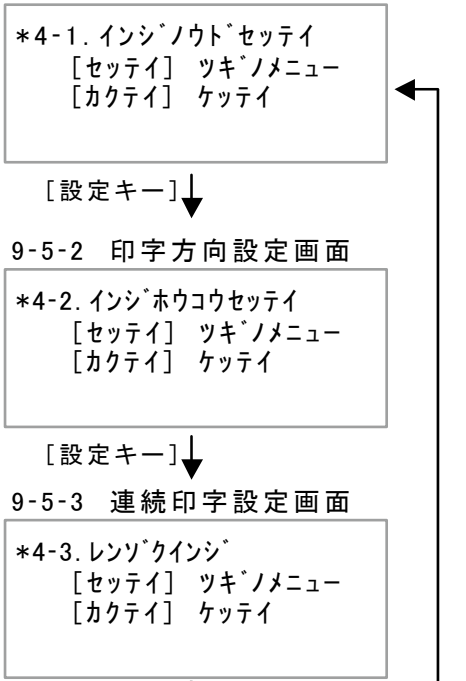

#### 9-5-1 印字濃度を変更する

[設定キー]

9‑5‑1 印字濃度設定画面

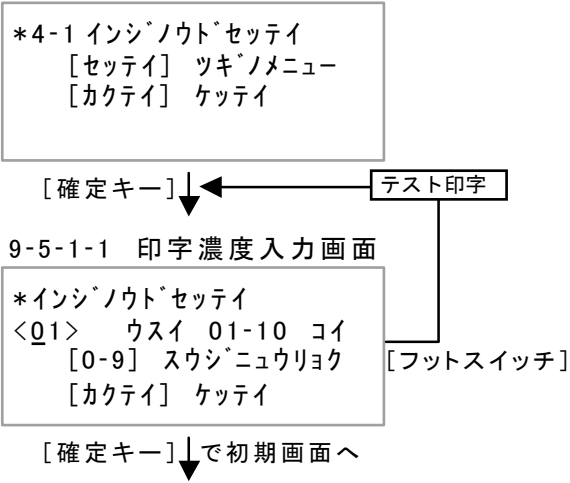

- 初期画面から、[設定キー]を 4 回押すと 印字条件設定メニュー画面が表示されます。 この画面で、[確定キー]を押すと、印字濃度設定 画面に移行します。
- 9-5-1 印字濃度調整 印字の濃度調整を行います。 印字ヘッドの発熱時間を変更して、濃度調整を 行います。
- 9-5-2 印字方向設定 印字する方向を切り替えます。
- 9-5-3 連続印字 連続印字のインターバル設定と印字開始をおこ ないます。
	- \*各設定画面は、[設定キー]で切り替えることが できます。

印字濃度設定画面で、[確定キー]を押します。 印字濃度は、[ 数字キー ] で入力します。 入力範囲は「01」~「10」で、数値が高いほど濃度は、 濃くなります。

\*設定値を上げすぎると、プリントテープが破れたり 包材がリボンに付着し、印字不良の原因になります。 きれいに印字される、最小の値に設定してください。

 数値を入力して「フットスイッチ」を押すと、入力した 印字濃度でテスト印字をおこなう事が出来ます。 \*テスト印字では、ナンバリングや印字枚数の更新は 行いません。

 数値を入力して「確定キー」を押すと、入力した数値 が保存され初期画面に戻ります。

9-5-2 印字方向を変更する

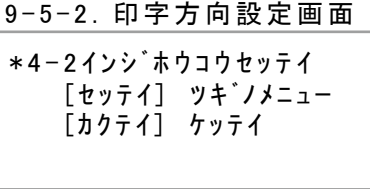

[確定キー]

9-5-2-1.印字方向変更画面

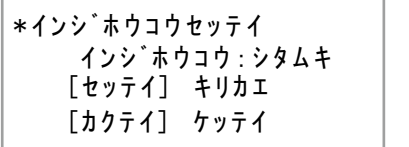

[確定キー]1

変更を保存して初期画面へ

 印字濃度設定画面で、[設定キー]を押します。 印字方向設定画面に移行しますので、[確定キー]を押 すと、印字方向を変更する画面に移ります。

[設定キー]を 1 回押すごとに、印字方向が切り替ります。

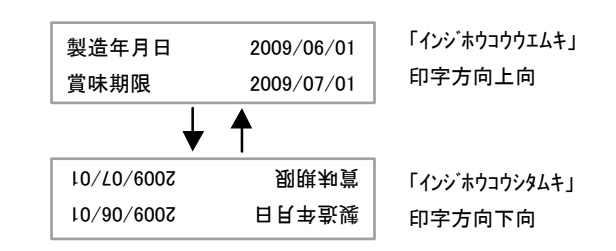

印字方向を設定して、「確定キー」を押すと、設定さ れた印字方向を保存して、初期画面に移ります。

9-5-3 連続印字条件を設定し印字を開始する

9-5-3.連続印字設定画面

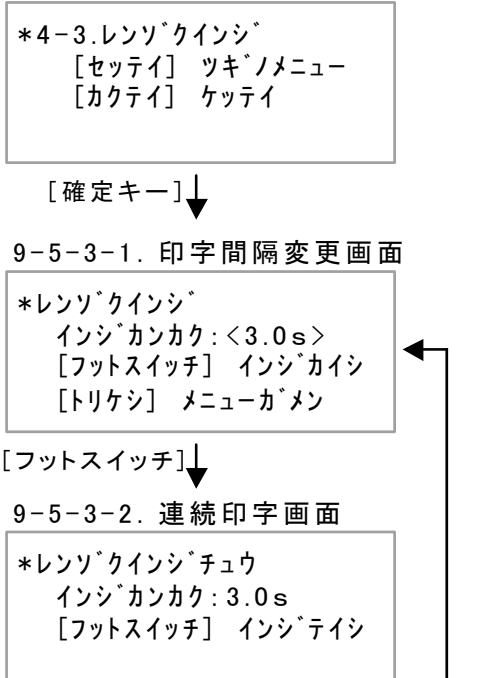

[フットスイッチ]

 印字方向設定画面で、[設定キー]を押します。 連続印字設定画面に移行しますので、[確定キー]を押す と、印字間隔を入力する画面に移ります。

 印字間隔を「数字キー」で入力します。設定可能範囲は、 0.0 秒~ 9.9 秒です。

印字間隔を入力して、包材をセットした後、フットスイッ チを押すと、連続印字が開始されます。

 印字を中止したいときは、印字動作中以外のタイミング で、フットスイッチを押すと、印字間隔入力画面にもどり ます。

9-6 作業を終了して電源を切る前に(終了処理メニュー)

八 重要

終了処理メニュー画面で [確定キー]を押すと、終 了処理をおこないます。

作業を終了して電源を切る前には、必ず終了処理を

 終了処理をおこなわずに電源を切ると、ナンバリング データの保存ができない為に、次回電源を入れて作業 を再開したとき、ナンバリングの値が前回終了時の続き

[確定キー]を押すと、終了処理が開始されます。

9-6.終了処理メニュー画面

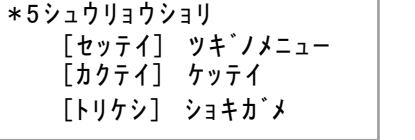

[確定キー]

9-6-1.終了処理画面

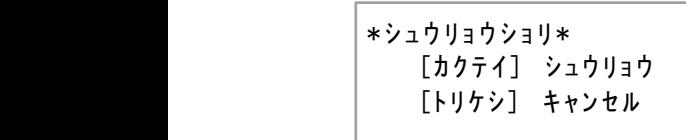

[確定キー]

\*シュウリョウショリチュウ\* 9-6-2.終了処理中の画面

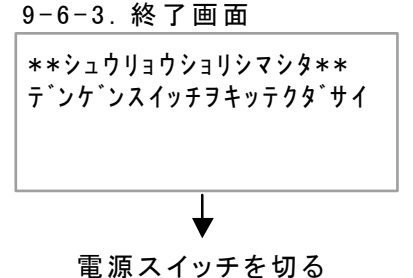

- [カクテイ] シュウリョウ [トリケシ] キャンセル
- 9-6-2 終了処理中の画面 終了処理中は、 印字データ内にあるナンバリング データを保存します。

9-6-3 終了画面

おこなってください。

を印字できなくなります。

9-6-1 終了処理画面

 保存が終了すると、ブザーが鳴り、以後どの操作 も受け付けません。

 \*作業を再開するには、一旦電源を切って、再度 電源を入れる必要があります。

**21**